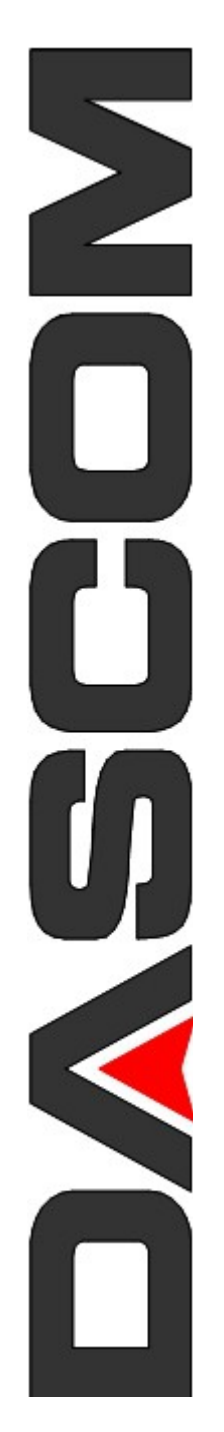

# eZiosuite 系统功能总体介绍

# 目录

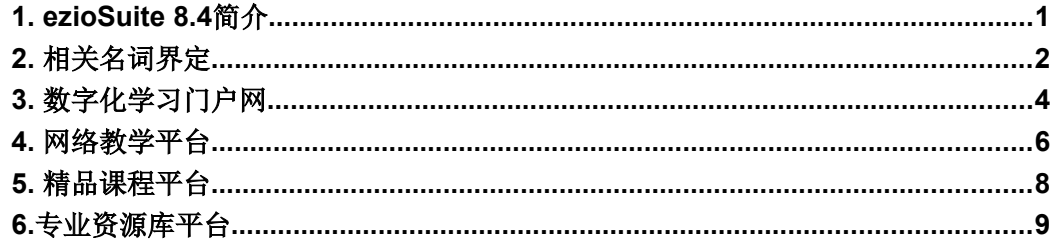

### **1. ezioSuite 8.4**简介

ezioSuite 8.4是一款功能齐全、使用方便的网络教学与资源管理软件平台, 它不仅提供 了网络教学平台和共享型专业教学资源库平台,同时也提供了精品课程的评审平台和数字 化学习门户网。它是目前广泛使用的7.3版本的升级版,在7.3版本基础上将网络教学平台、 精品课程平台和共享型专业教学资源库进行整合,实现了三个平台底层数据的高度共享, 为老师们上传资源和使用资源提供了很大的方便,同时也避免了由于资源重复上传产生的 数据冗余,节省了服务器的存储空间。

ezioSuite 8.4主要分为前台展示平台和后台管理平台,其中前台展示平台主要由三个 子平台组成,即:网络教学中心、精品课程中心和共享型专业教学资源中心,同时还集成了 一个总平台,我们称为数字化学习门户网,该门户网主要用来展示与网络教学相关的政策 性信息及学校开展网络教学的新闻与通知等,同时也可呈现三个子平台中的优秀资源,为 老师和学生的使用提供指导。前台展示平台对所有用户开放,可以随意浏览;而对于系统内 用户,则全部需要通过登录进入后台管理系统进行相应的操作,后台管理平台中可对所有 的前台展示平台的界面及其内容进行设计。

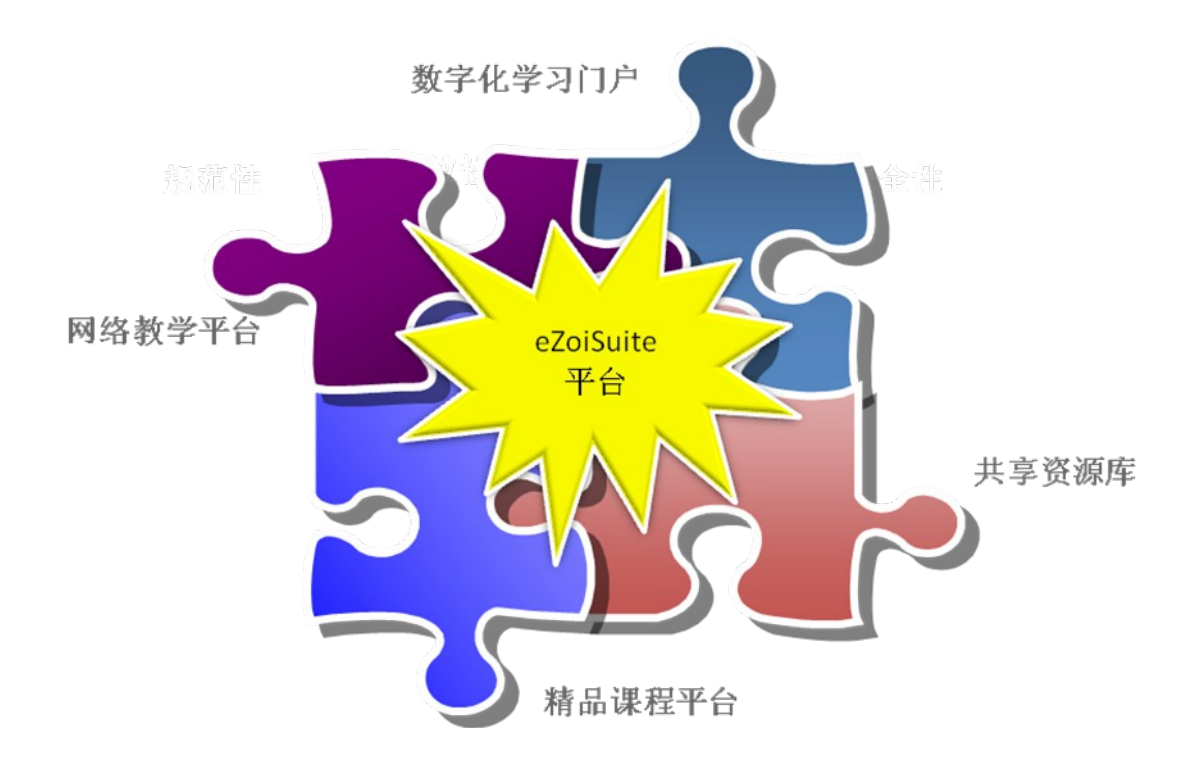

图1-1 ezioSuite 8.4架构图

### **2.** 相关名词界定

#### **1. ezioSuite**

即这款网络教学与资源管理软件平台的名称,意为"套装",包括网络教学平台、 精品课程平台和共享型专业教学资源库平台三个子平台及数字化学习门户网。本款 软件平台基本包括了学校开展网络教学所需的所有服务,功能齐全,操作简单。

#### **2.** 展示专业

院校在进行专业资源库建设时,并不是每个专业的资源都需要对外进行展示,有 的专业只供内部使用即可,对于那些需要对外进行资源展示的专业我们命名为 "展示专业",并在前台提供列表 ,供展示使用;

#### **3.** 子库和主题

资源的两种分类方式,子库来自于7.3版本中的概念,通常是以资源的类型来分类, 如图片子库、文本子库、视频子库……,也可以不以资源类型来分类,自己定义子 库的名称;主题是另外一种方式,通常按照内容进行分类,如课程库、课件库、实 训资料库等,主题可以直接继承机构分级中的资源目录。

两者的区别是:子库不可以再进行分类,而主题则可以继续进行多级分类。

#### **4.** 课程管理与网络教学中心、精品课程中心

在本平台中,课程管理中管理平台中所有的课程,包括建设课程内容、添加课程基 本信息等,只要是设计课程内容的都在课程管理中完成;网络教学中心是对课程 管理中的课程开设教学班的管理,在网络教学中心中可以将某门课程开设一个或 多个教学班,给每个班指定学生,老师就可以进行开课;精品课程平台是对课程 管理中的课程建立申报站点的管理,只有建立了申报站点,才可以算做是门精品 课程,从而进行精品课程的评审。总之,网络教学中心和精品课程中心都是用的课 程管理中课程的内容,其内核就是课程管理中的课程,只是进行了不同的应用。

#### **5.** 资源管理与共享资源库平台

资源管理是整个平台中所有共享资源的总中心,是所有系统用户都可以查看的资 源,在这里实现对这些资源的管理操作。共享资源展示中心主要是对前台共享资源 库展示平台的管理以及展示专业的管理,共享资源库平台中的资源全部来源于资 源管理中的资源。

#### **6.** 课程资源管理与资源管理

在课程管理中,针对每门课程有个"课程资源管理",在此教师可以上传本门课 程的资源。在此上传的资源是可以独立于课程存在的,不用如其他方式上传资源一 样必须依赖于课程进行展示。

在"课程资源管理"中的每个资源都有个操作按钮,即"共享到资源中心",如 果选择了某个资源后的"共享到资源中心"按钮,则可以将这个资源共享到了 "资源管理"中,所有的用户都可以看到此资源了,同时如果所在的专业是展示 专业,则就可以进行展示了。

注意:一旦将资源共享到资源中心,则不可取消。

### **3.** 数字化学习门户网

打开ezioSuite 8.4我们就可以看到数字化学习门户网的首页,如下图所示:

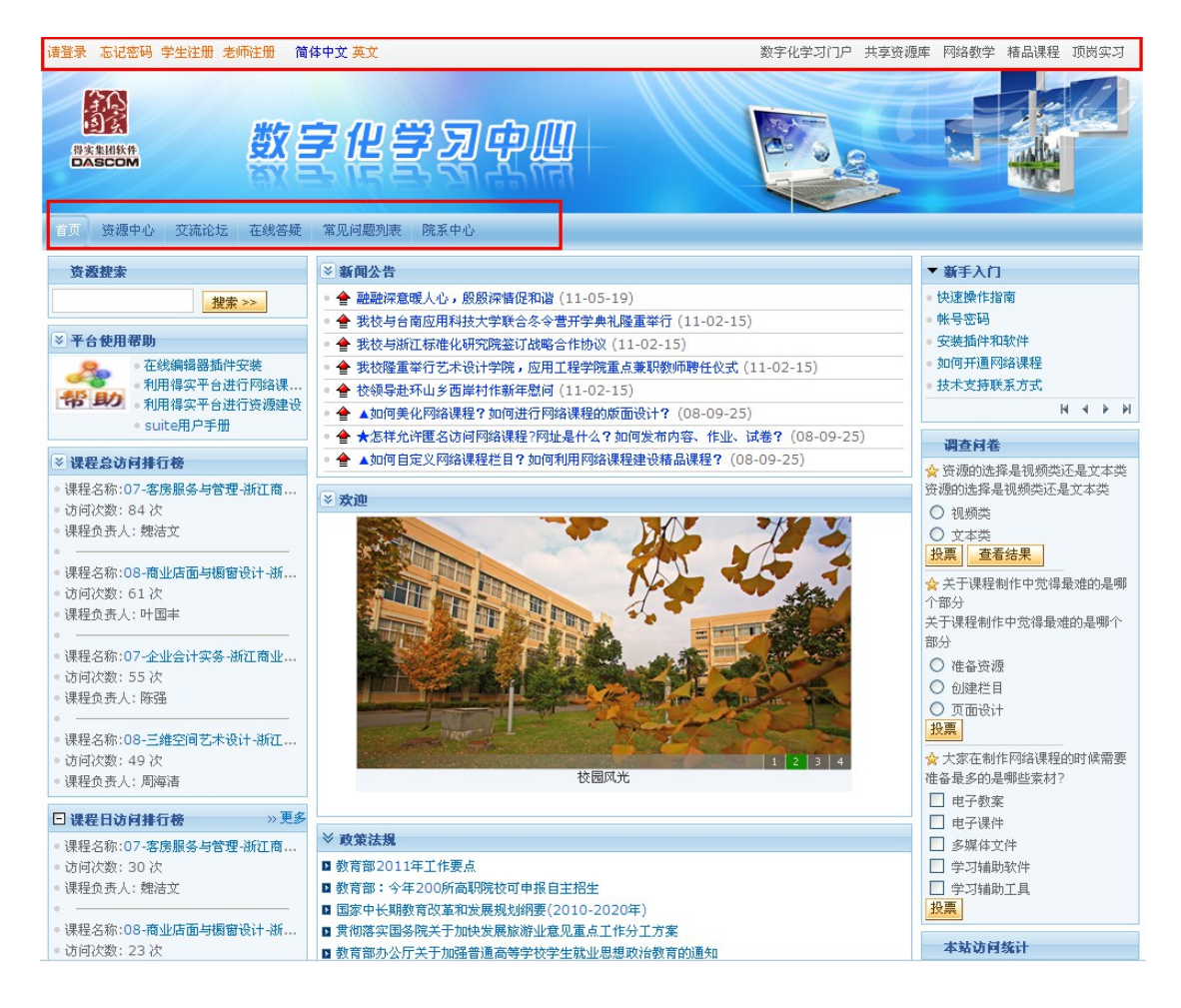

本页面是通往所有子平台的入口。在本页面的顶部(红色框区域)可以看到登录按钮以 及四个子平台的导航,其中数字化门户指的是就是当前页面所在的网站,点击它时即回到 当前首页,点击其他三个按钮则分别去往三个子平台的首页。

说明:

1,栏目导航(青色框内区域)可以自由设置

设置方法:管理员登录进入后在"系统管理"中的"网站管理"模块。

2,用户登录进去后,上述的红色区域则变化为:

原登录按钮处变为登录者的个人信息,同时增加了三个图标:第一个图标为发表评语 按钮;第二个图标是退出按钮,即注销登录者的个人信息;最后一个图标为页面布局、设置 按钮,可以对当前页面布局中的模块随意调用、拖动和调整。

同时, 四个标签的后面多了"我的空间", 系统用户通过这个入口进入后台进行相应 的操作(具体用户操作方法见相应用户的用户手册。)

## **4.** 网络教学平台

点击"网络教学"标签就进入了此子平台的首页了,如下图所示:

说明:

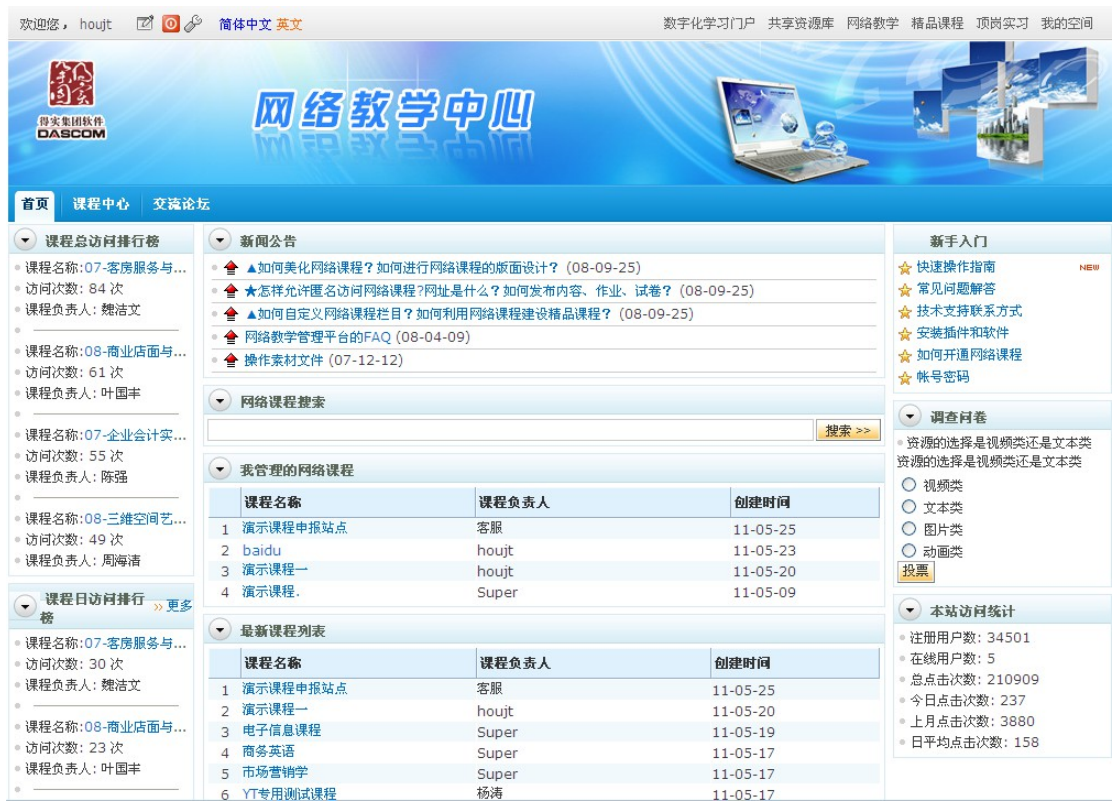

1,此页面的栏目导航也是可以设置,具体方式在"网络教学平台"中的"网站管理" 中进行相应的设置

2,此页面中包含的模块是可以自由定义的, 方法是上述一样的登录进入后,选择顶 部导航出现的似于小扳手的图标,就可以进行设置;

3, 课程中心中展示了当前所有开展网络教学的班级和课程的名称等信息, 如下图所 示:

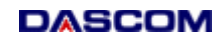

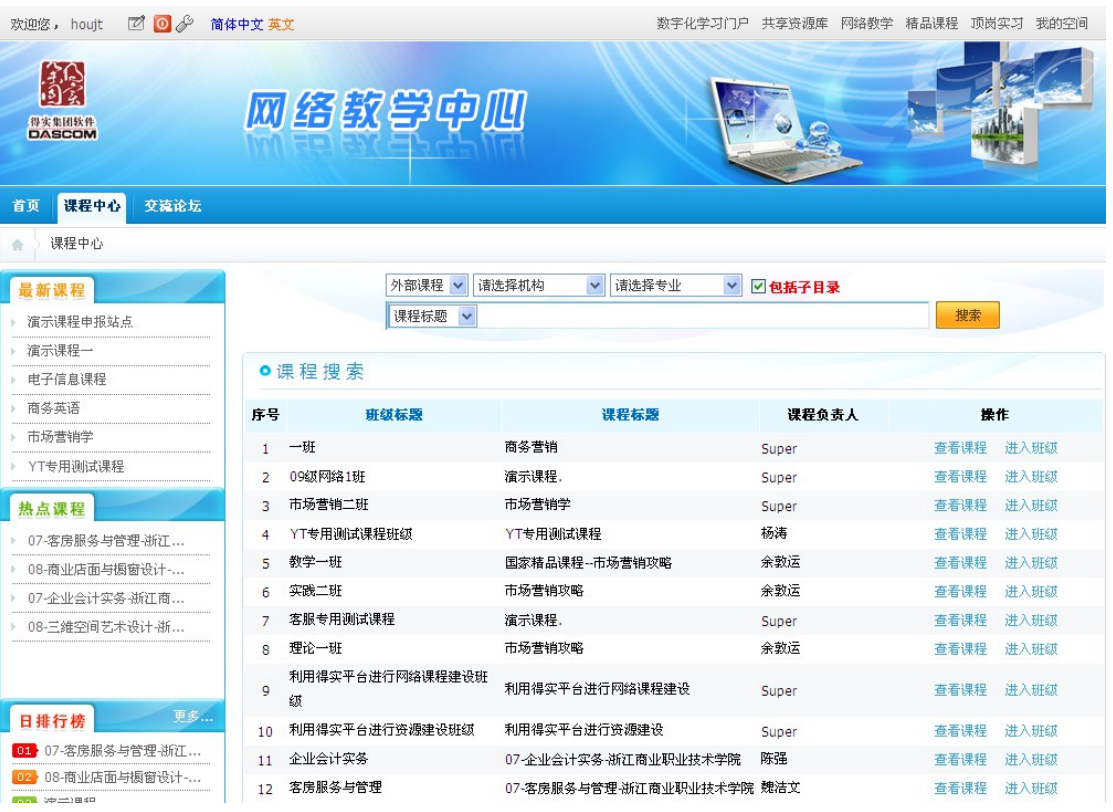

可以"查看课程",即查看当前此课程的基本信息;可"进入班级"即查看班级首页, 里面展示了本班开课的主要内容。

# **5.** 精品课程平台

点击"精品课程"标签即进入精品课程平台的首页,如下图所示:

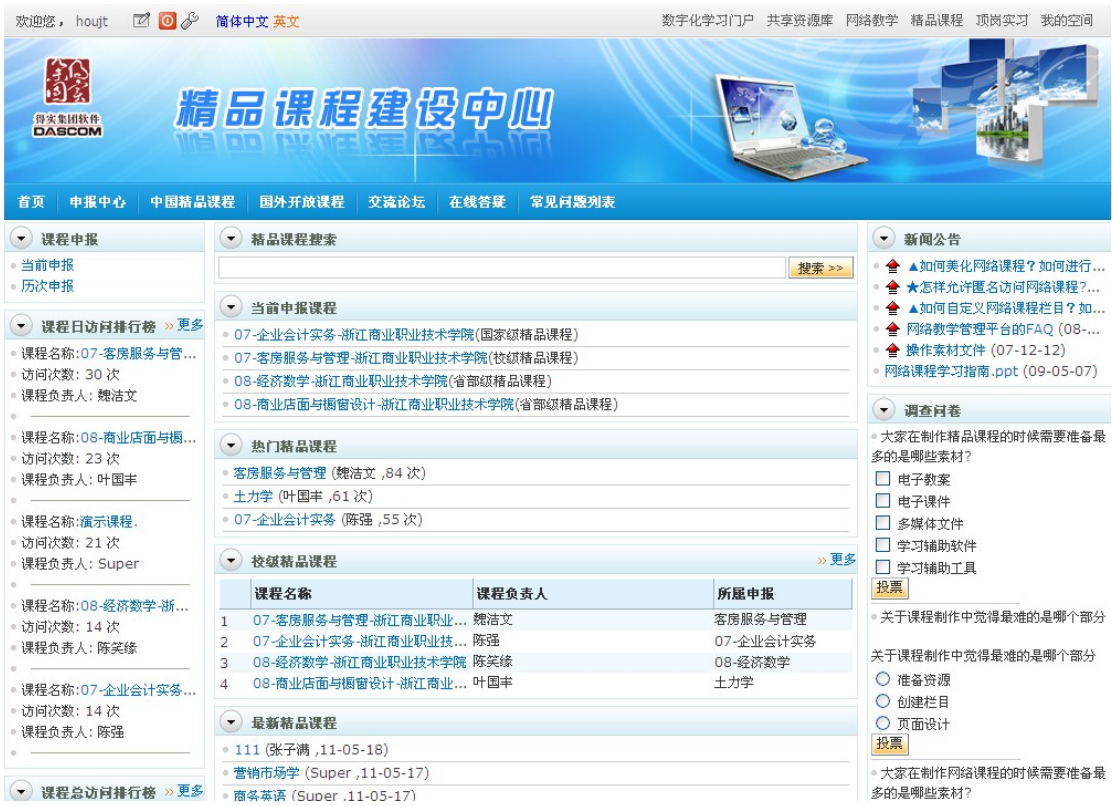

说明:

1,此页面的栏目导航也是可以设置,具体方式在"精品课程平台"中的"网站管理" 中进行相应的设置

2,此页面中包含的模块是可以自由定义的, 方法是上述一样的登录进入后,选择顶 部导航出现的似于小扳手的图标,就可以进行设置;

3,申报中心中展示了当前所有设置申报站点的课程,可以查看当前已发布的、允许匿 名访问的精品课程。

### **6.**专业资源库平台

点击"专业资源库"标签即进入专业资源库平台的首页,如下图所示:

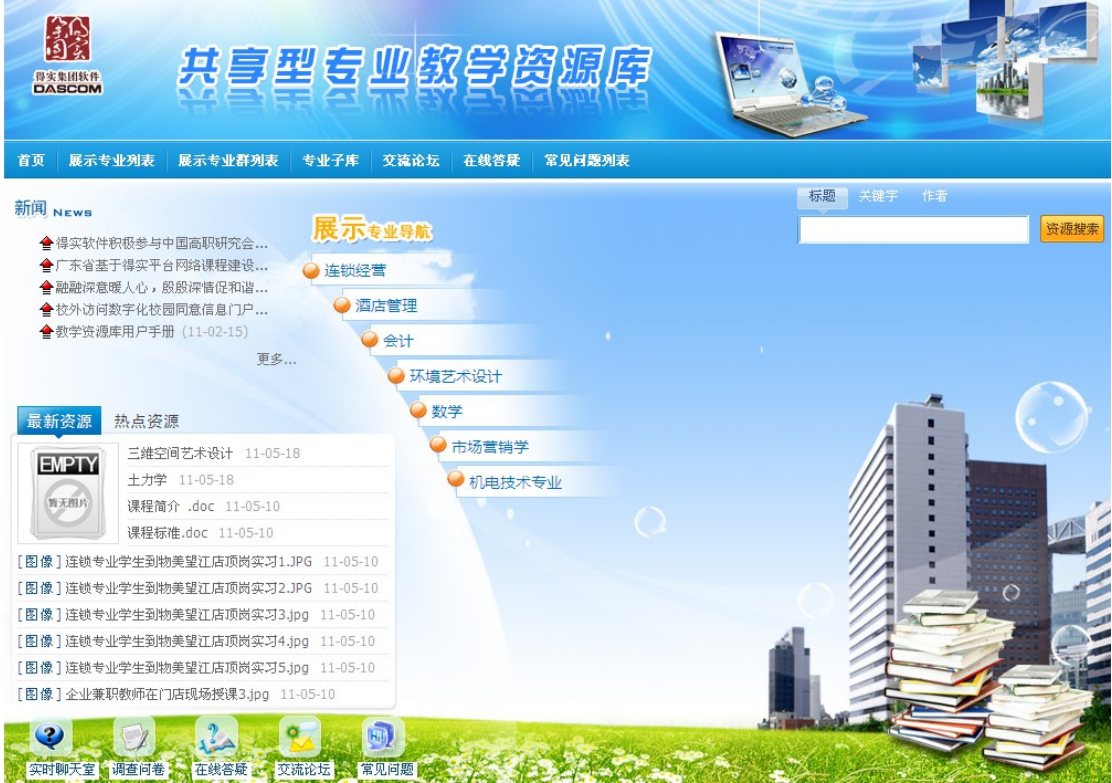

说明:

1.此页面的栏目导航也是可以添加、设置,具体方式在"共享资源库平台"中的"网 站管理"中进行相应的设置

2,此页面可以根据需要进行定制,也可以如上述其他两个平台一样进行模块的调整 和设置;

3,首页的展示专业导航展现了当前用来展示的专业名称,点击名称就进入了相应的 专业首页,如下图所示:

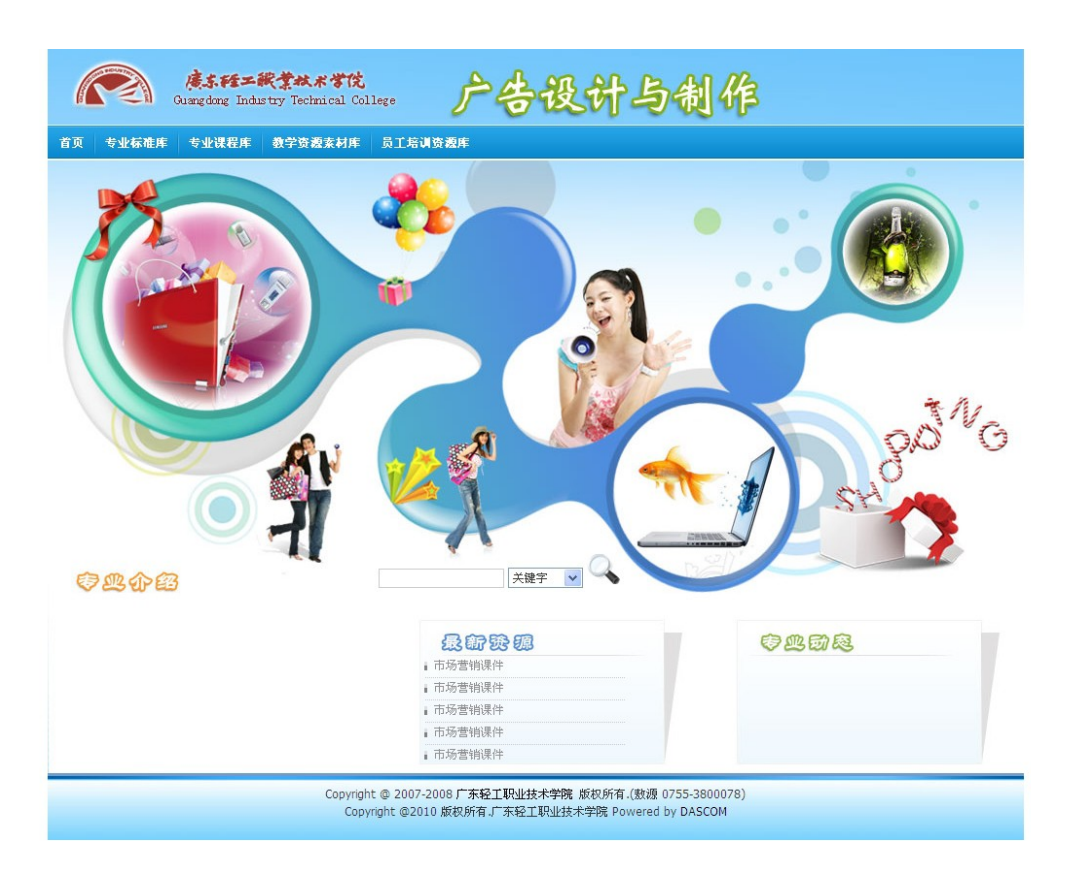

图6-2 展示专业首页

- 展示专业的首页可以进行定制,也可以使用默认的页面;
- 导航可以选择以"主题"为导航还是以"子库"为导航(目前是以子库为导航),具 体设置在"共享资源库平台"中的"展示专业设置"中;
- 展示专业中的资源如果没有积分的限制,则任何人都可以进行下载,如果有一定的积 分限制,则系统内已注册的且具有相应积分的用户才可以进行下载;
- 展示专业中如flash、视频等资源只要管理员开启了点播服务,用户就可以在前台进行 点播。